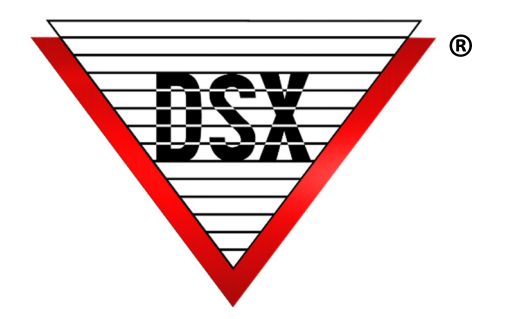

# Bell Schedule **CONFIGURATION**

## School Campus Bell Schedule

School campuses that use a Bell system to signify the beginning of a passing period sometimes require specific doors to unlock to allow the passage of students between buildings and areas. DSX offers a streamlined method to synchronize the Bell system with DSX while maintaining Emergency Lockdown capabilities.

# Configuration of Normal Bell Schedule

1. Time Zones are created for each time the system should unlock the doors.

- Time Zones are named to assist in recognition as First Period, Second Period, etc.
- One Time Zone is created for each Passing Period (unlocking of the door).
- The Time Zone is defined so the Start Time is when the bells ring and the doors unlock and the Stop Time is when the Doors Relock.
- There is no limit to the number of Time Zones that can be defined.
- See *Figure 1* shows 10 Time Zones with schedules and 2 that are labeled Spare without schedules. These Spare Time Zones can be defined later without changing the rest of the system. Any of the 12 Time Zones can be renamed and redefined at any time.

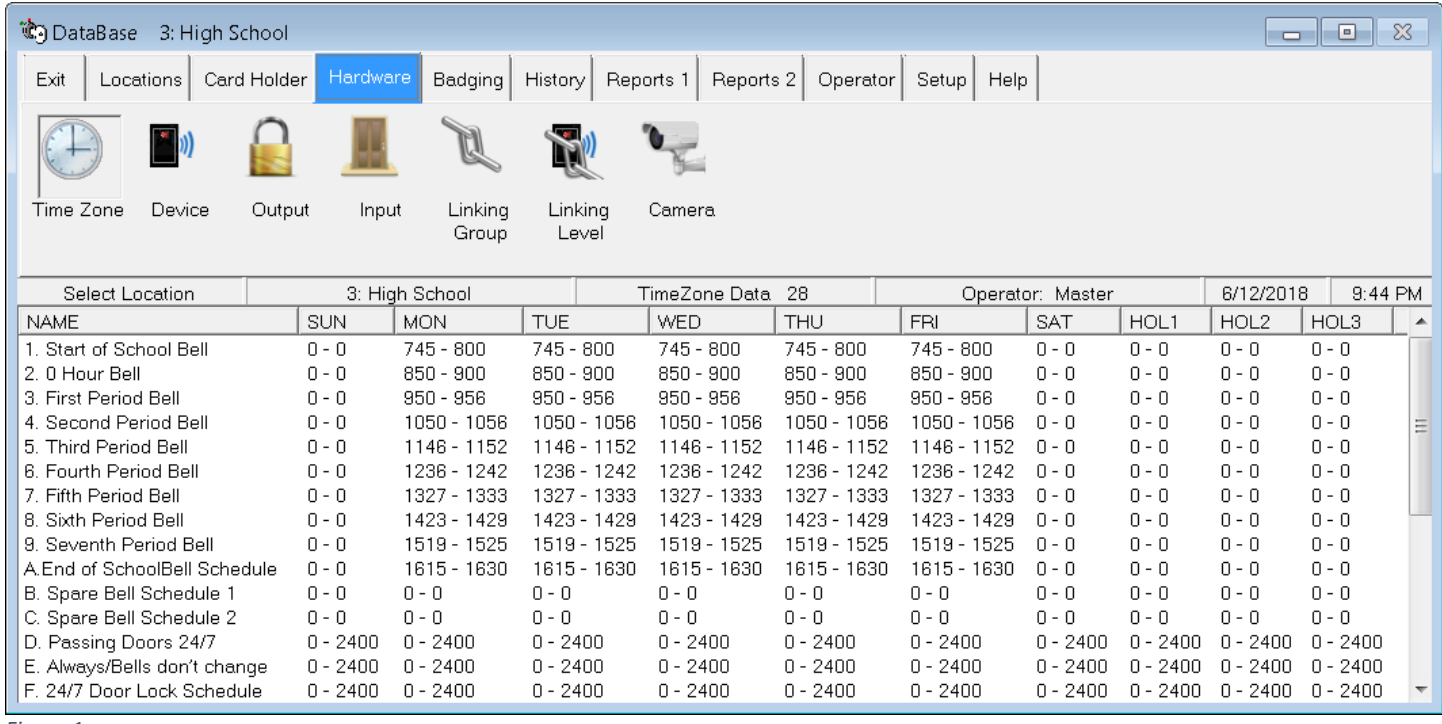

*Figure 1*

2. Add a "Passing Doors 24/7" Time Zone that is only assigned to the Passing Doors (doors that unlock between classes). This Time Zone is always active (0-2400) and configured to be OFF when Linked To.

3. Add a "Always/Bells don't change" Time Zone for linking control. This Time Zone is always active (0-2400).

4. Add a "24/7 Door Lock Schedule" Time Zone for the Non-Passing Doors (doors that stay locked during the passing periods).

5. Create a Linking Group named "Passing Doors TZ". On the Components Tab select the Passing Doors Time Zone and assign it the "Always/Bell don't change" conditional Time Zone and a Response of Follow. Figure 2 & 3 below.

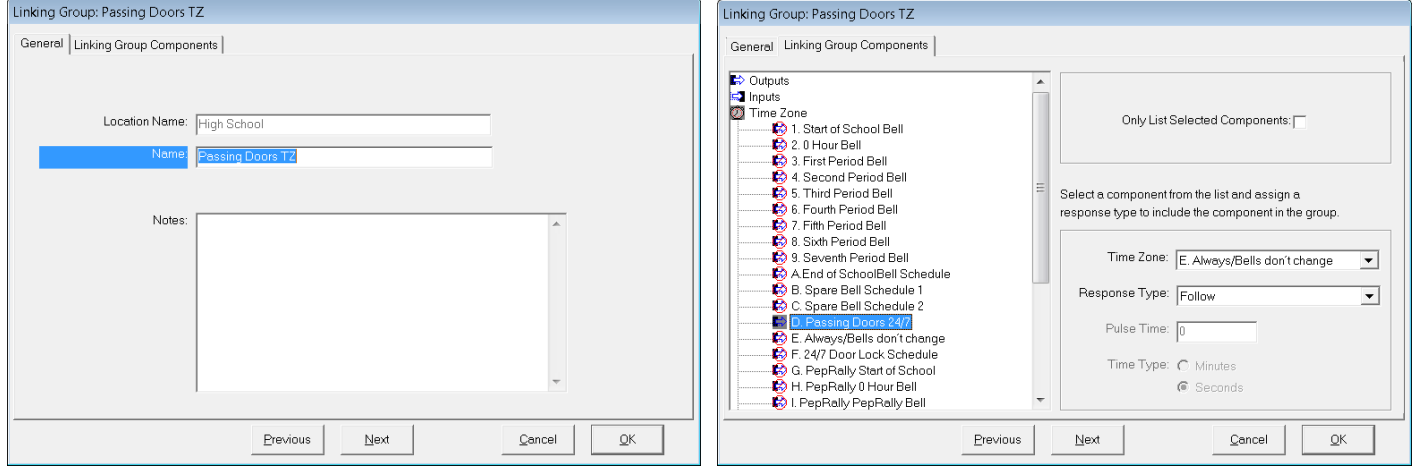

#### *Figure 2 & 3*

6. Create Virtual Outputs for the Bell Schedule Time Zones. One output will hold 4 time zones. Add as many virtual outputs as needed to hold all of the time zones required. Name these outputs Morning Bells, Mid Day Bells and Afternoon Bells or what represents the 4 time zones assigned to it. Virtual Output addresses can be 0:3 - 0:8 and 1:3 -1:8. Additional Device Addresses can be used if necessary. Figure 4 - 9 below.

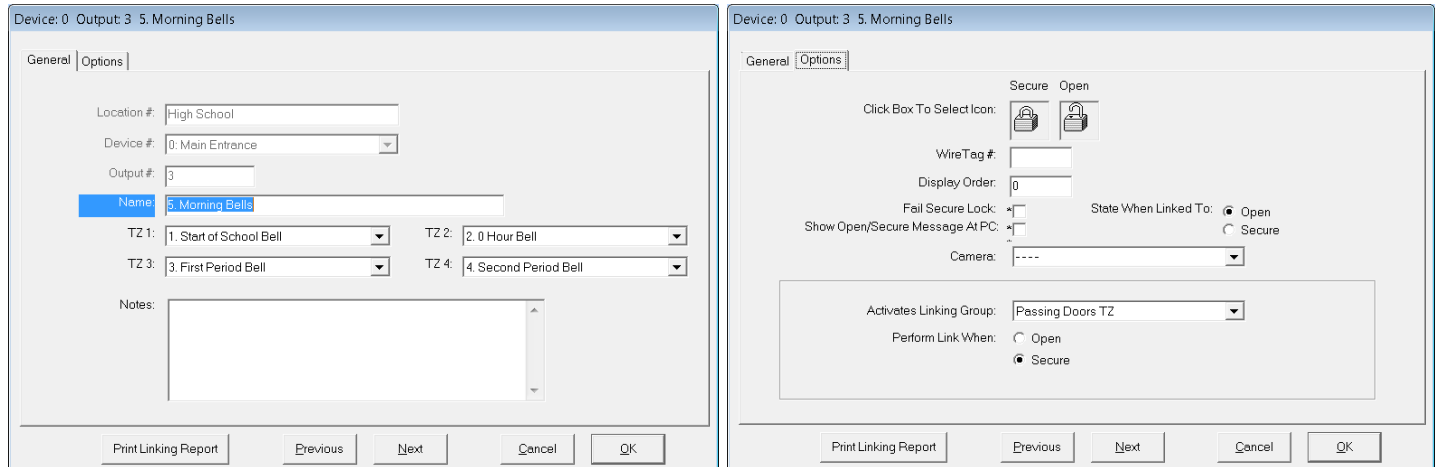

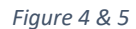

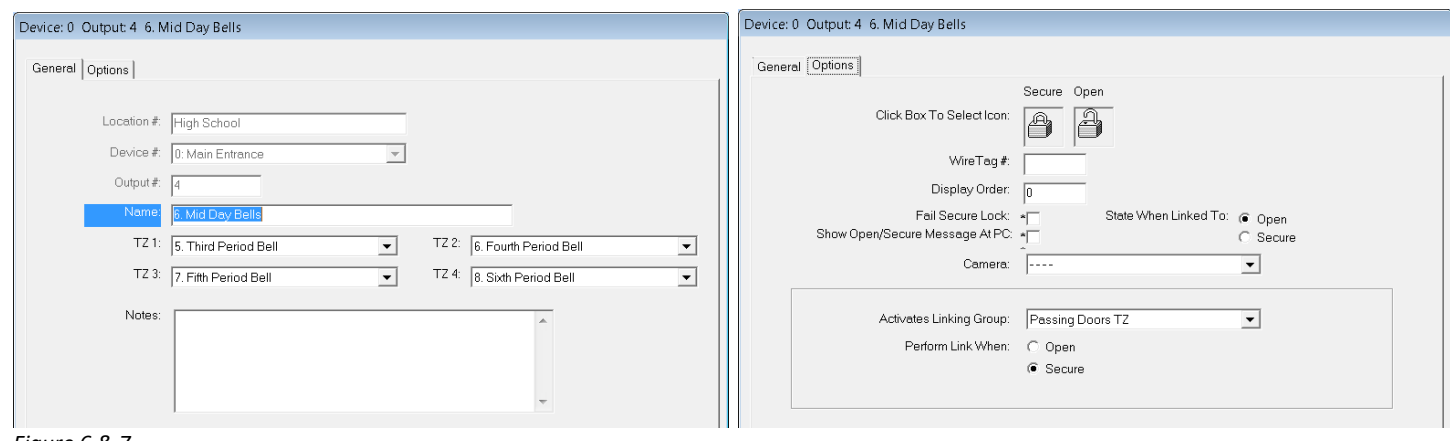

*Figure 6 & 7* 

DSX Access Systems, Inc. 214-553-6140 www.dsxinc.com (7/2023)

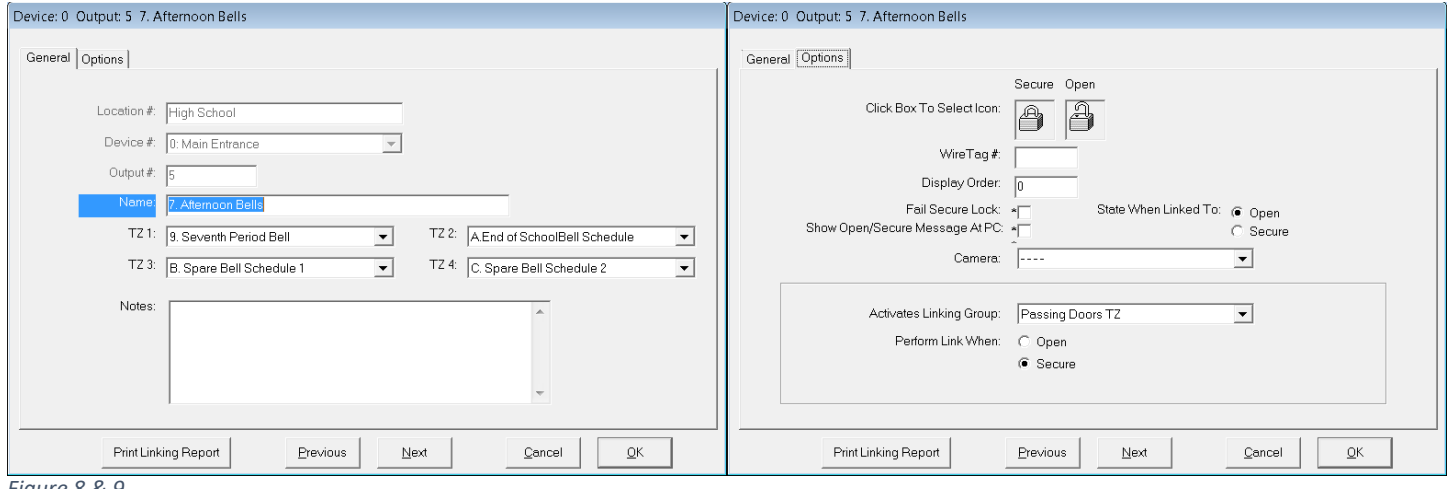

*Figure 8 & 9*

Notice in Figure 4-9, how all Virtual Outputs are Activating the same Linking Group when Secure. They all activate the Passing Doors TZ when Secure.

This Virtual Output has 2 Spare Time Zones assigned. These can be defined and renamed at a later time. These three Virtual Outputs will operate 12 Time Zone Schedules. More Time Zones and Virtual Outputs can be added.

7. Add another Virtual Output and name it Custom Bell Schedule. Assign no Time Zones to this output. On the Options Tab assign the Passing Doors Linking Group and set it to Perform link when Secure just like the other Virtual Outputs.

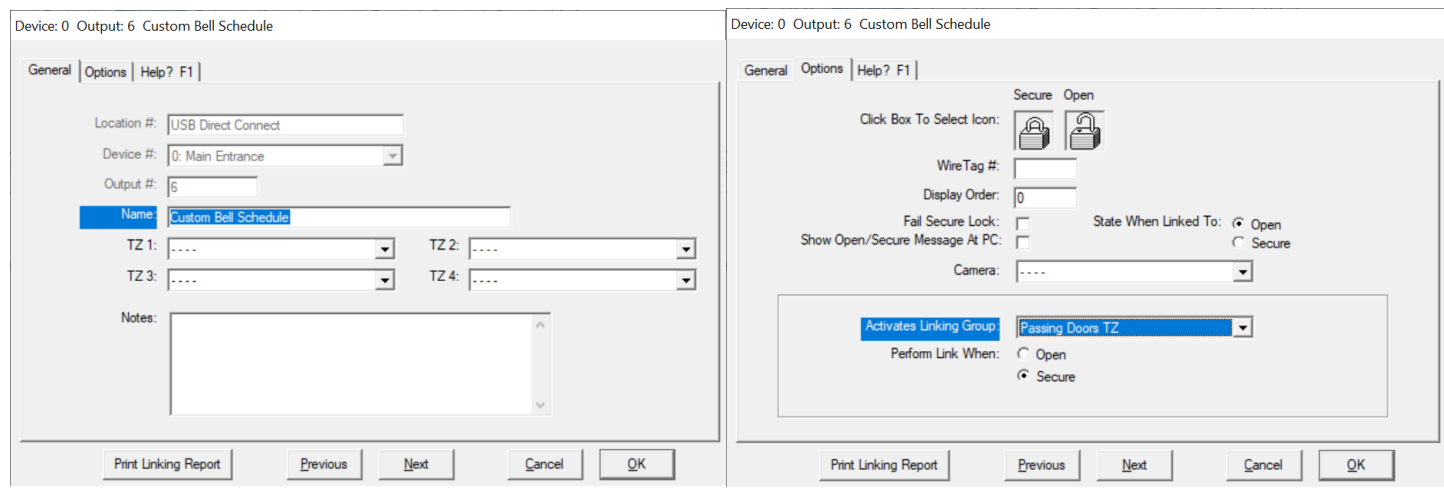

*Figure 10*

8. Figure 11 below shows a summary look of the Virtual Outputs defined and the Time Zones and Linking Group assigned to them for the Normal Bell Schedule. Doors that need to unlock for the Bell Schedule are assigned the Passing Doors Time Zone. When this Time Zone is Linked Off these doors unlock for the Pass Period. Notice in the example that the Main Entrance and East Entrance have the regular 24/7 Door Lock Schedule Time Zone. The West and South Entrances have the Passing Doors 24/7 Time Zone. The Morning, Mid Day and Afternoon Bell's Virtual Outputs have 4 time zones assigned each and all have the Passing Doors Linking Group assigned to them.

The Custom Bell Schedule Virtual Output has no Time Zones but does have the Passing Doors Linking Group assignment.

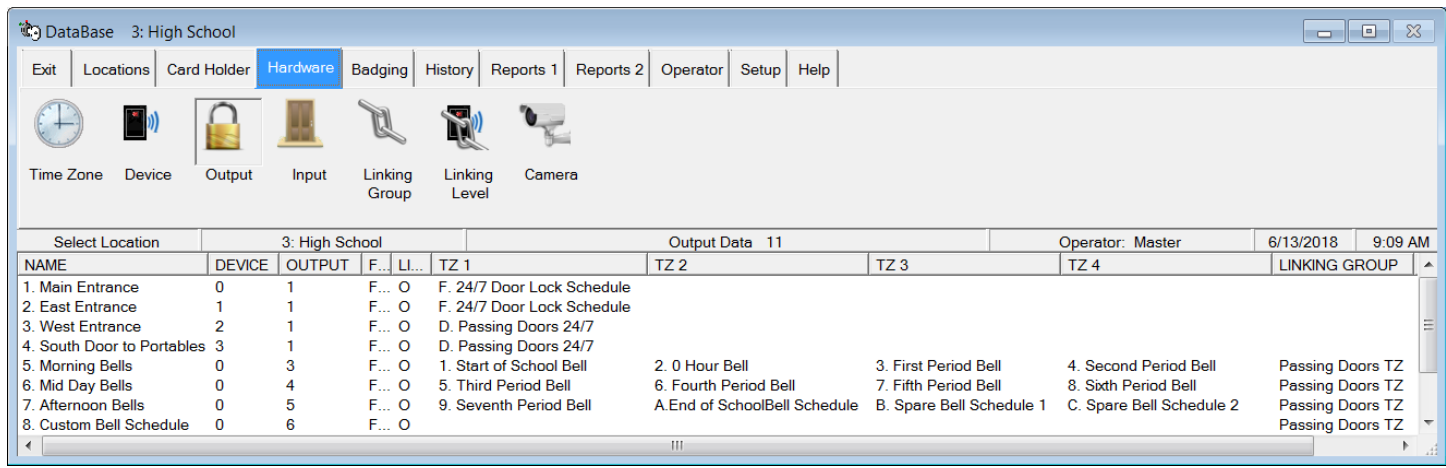

*Figure 11* 

## Configure Alternate or Pep Rally Bell Schedule

9. Follow the above steps again to create Time Zones for the Pep Rally or Alternate Bell Schedule. This will require creating new Time Zones for appropriate Passing Periods of the Pep Rally Day or some other standard alternate schedule. 10. Create new Virtual Outputs and assign them 4 Time Zones each of the new Pep Rally schedules. Use the linking group

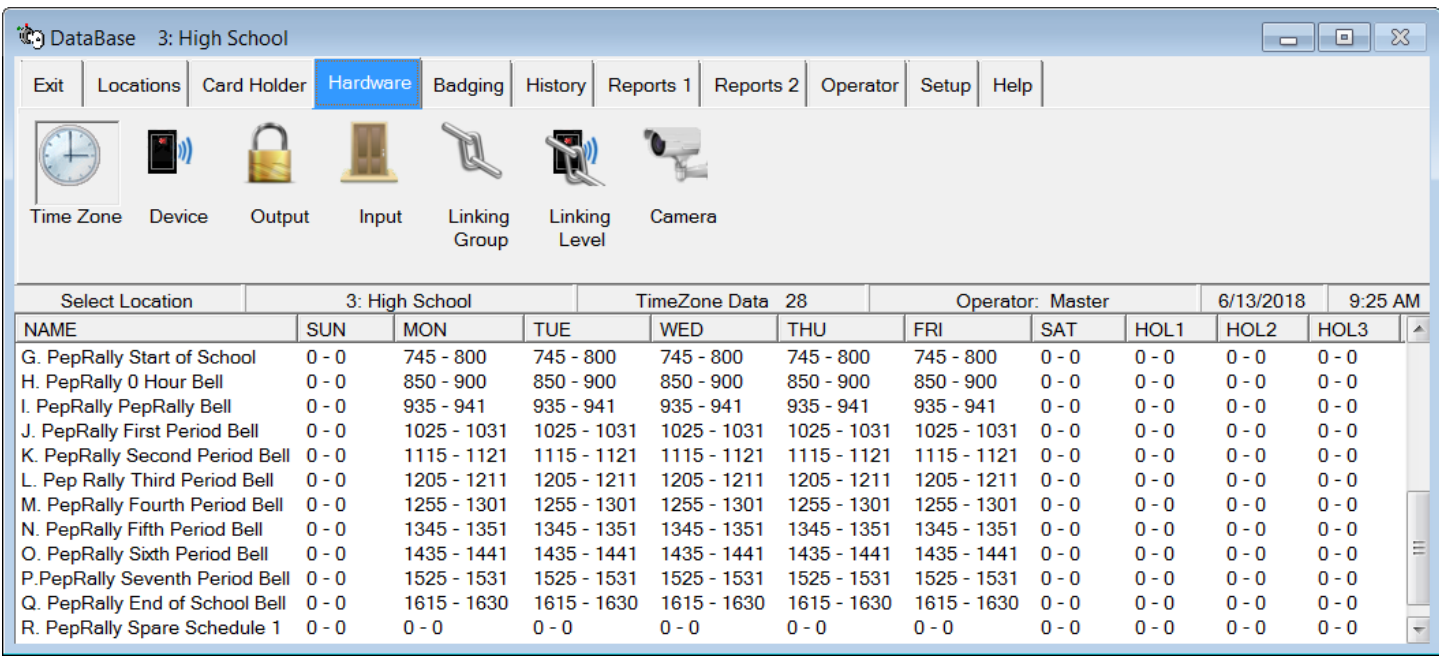

*Figure 12 NoƟce that each Time Zone repeats the same thing for each day of the week except weekends and holidays.*

Passing Doors TZ previously created and assign it to the new Virtual Outputs. Repeat this as many times as necessary to define all Bell Schedules in advance.

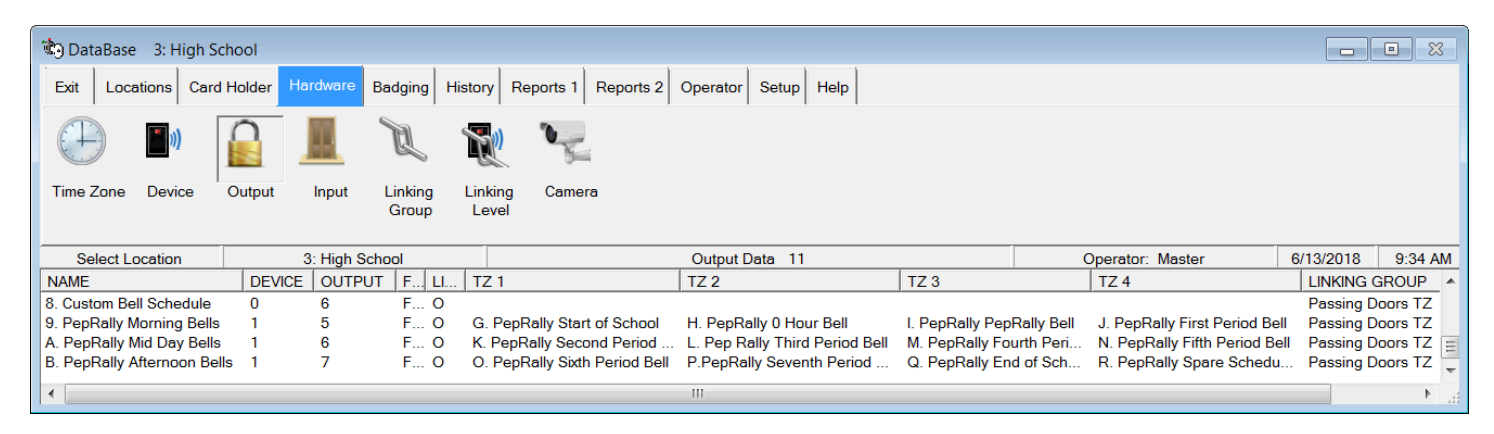

*Figure 13*

11. *Figure 13‐14* is a Summary look at all Outputs and the Time Zones and Linking Group assigned to them.

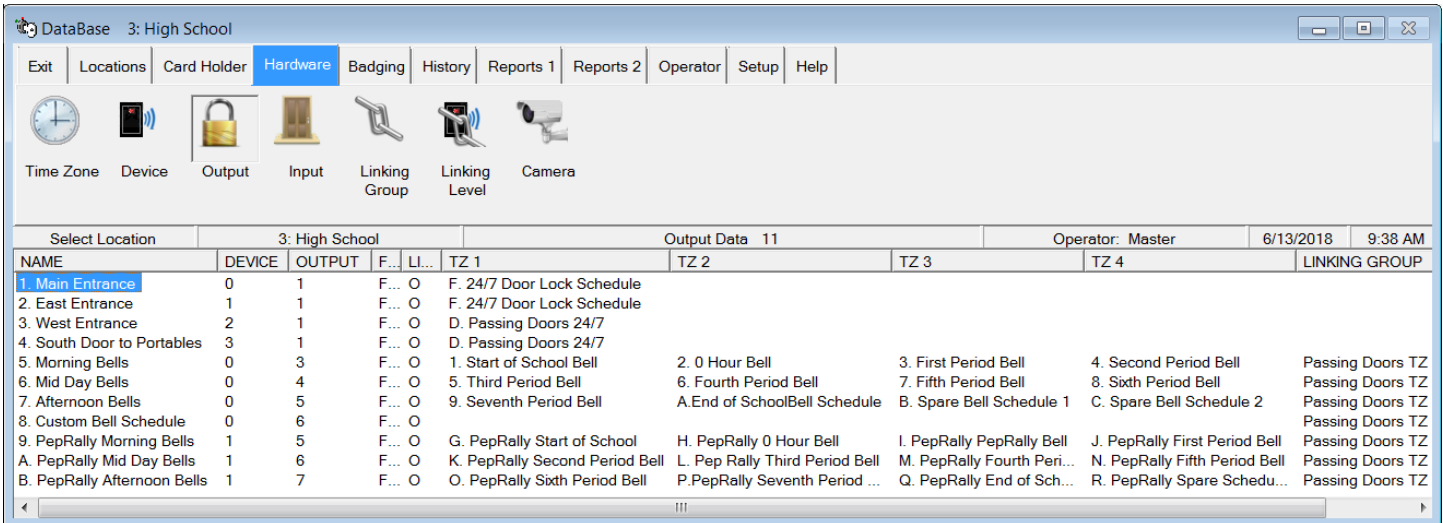

*Figure 14*

### Configuration of Override Groups

12. Next, create Override Groups for the control of these Virtual Outputs and Time Zone schedules.

Create the First Schedule Override and name it appropriately for the normal schedule. Assign it a 1 for the Display Order. Select the Normal Schedule Virtual Outputs of Morning Bells, Mid-Day Bells, and Afternoon Bells.

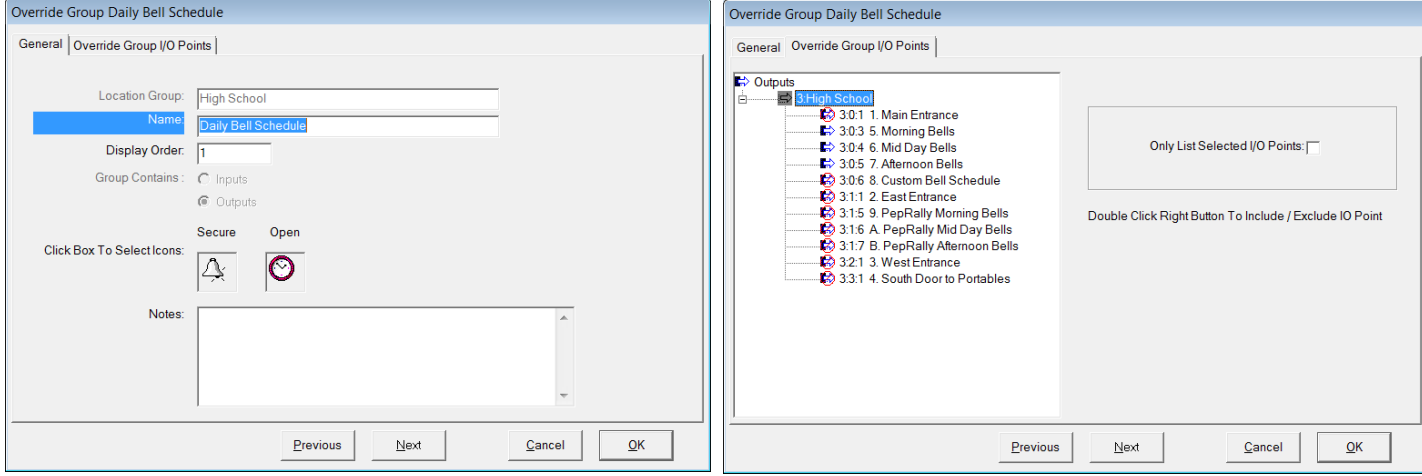

*Figure 15 & 16* 

13, Create the Second Override Group for the Pep Rally or Alternate Bell Schedule. There could be numerous schedules and override groups for each one. Set the Display Order to 2. Select the Pep Rally virtual outputs.

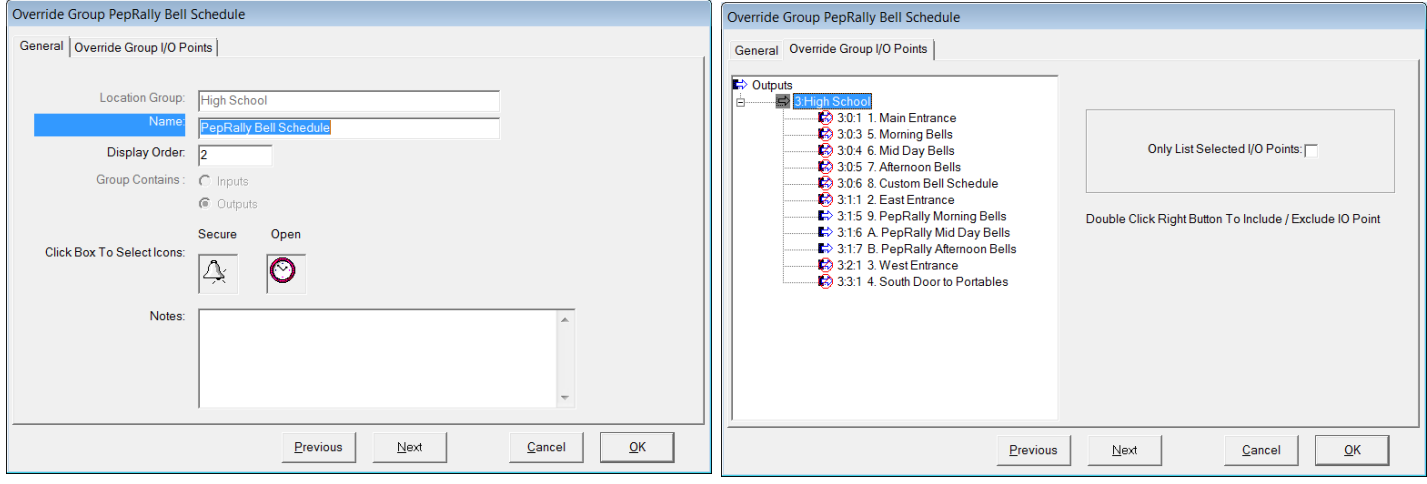

*Figure 17 & 18*

14. Create the third Override Group for the Custom Bell Schedule. Set the Display Order to 3 and select the Custom Bell Schedule Output. This Output is used to create custom bell schedules with Scheduled Overrides.

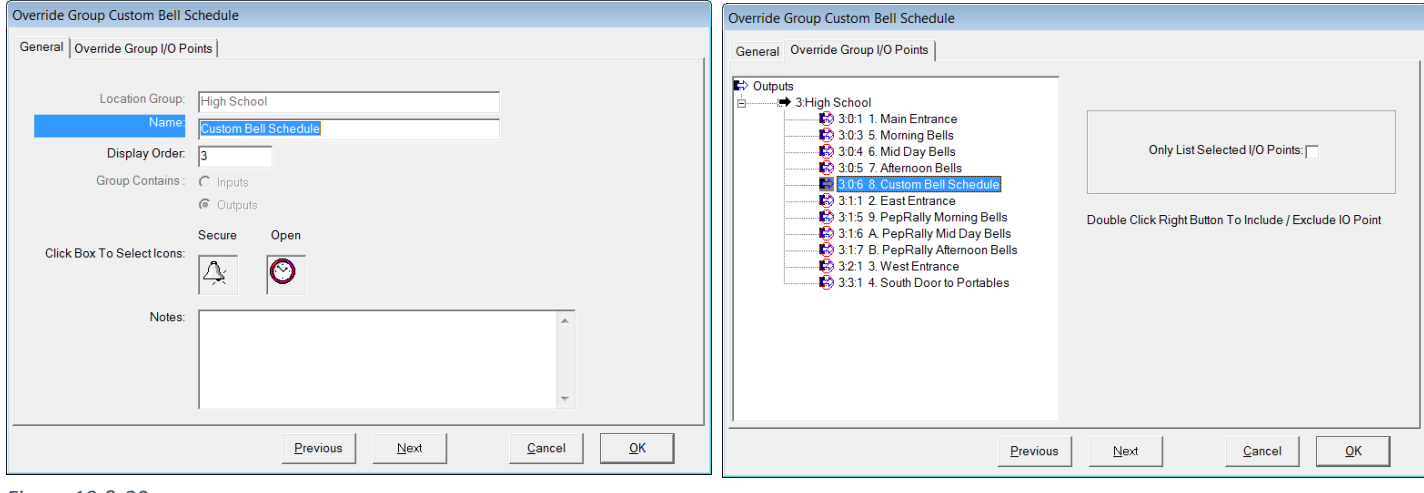

*Figure 19 & 20*

## **OPERATION**

In Workstation select the Location of interest. Go to Override Groups and right click on the Schedule you want active and select - All Time Zone. Right click on the other Schedules and select All Open. The End Result is the Schedule of choice is now unlocking the Passing Doors during the Passing Periods. The inactive schedules have Green squares with a black dot in the middle. This signifies the Schedule is not running.

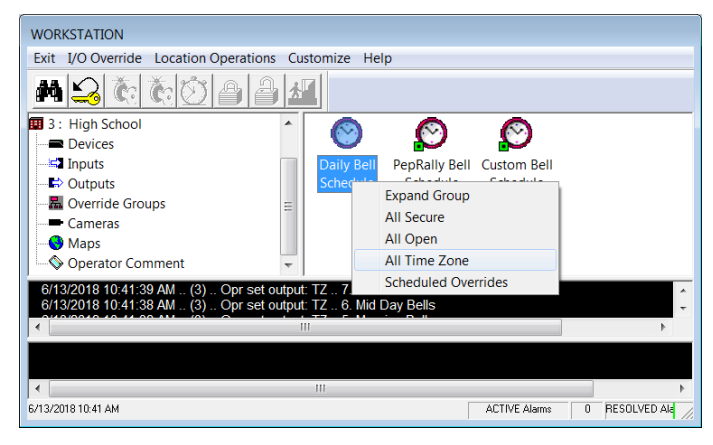

*Figure 21*